Set up a Connection in Basic Mode for Zendesk

Last Modified on 03/12/2024 9:48 am EDT

Connections in Basic mode have a set of **Sync Rules**, generated by Exalate.

With these connections, you can sync certain ticket types: questions, incidents, problems, and tasks. Ticket types are mirrored: questions are synced as questions, incidents as incidents, and so on.

Exalate syncs a basic set of ticket fields: summary, description, comments, and attachments.

If the entity types don't match on the destination instance, Exalate syncs an entity type based on the default entity type set in the destination instance.

All public and internal comments are synced as public.

**Note:** You cannot modify **Sync Rules** in Basic Mode.

If you want to edit/delete Sync Rules, you can upgrade the connection to Visual Mode or Script Mode.

# Initiate a Connection in Basic Mode from Zendesk

**Note**: It doesn't matter which side you start initiating the Connection from. The Exalate UI remains the same.

1. Navigate to the **Connections** tab in the Exalate console.

To navigate to the **Connections** tab:

Click **Exalate** in the list of apps.

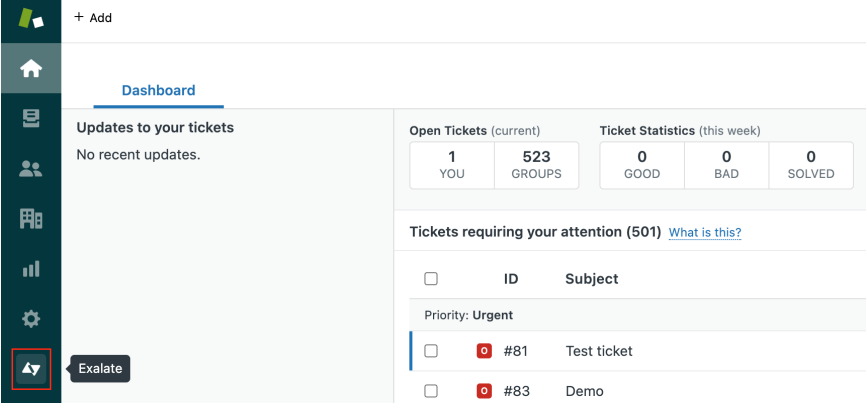

### Click **Connections**.

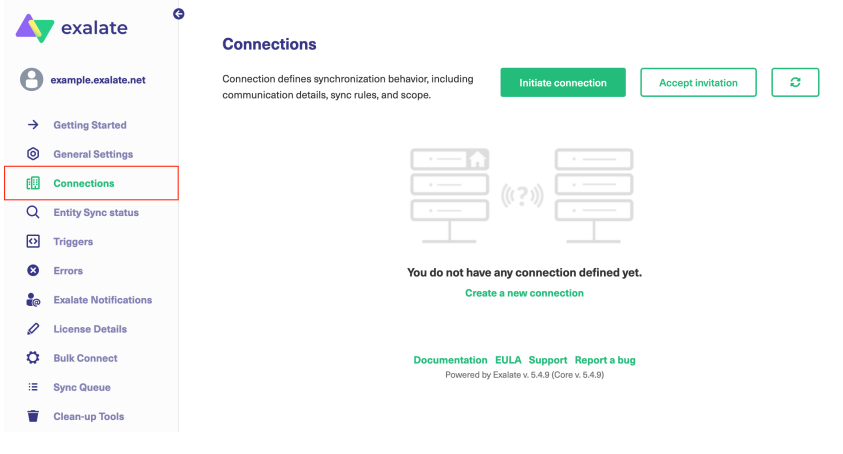

2. Click **Initiate connection**.

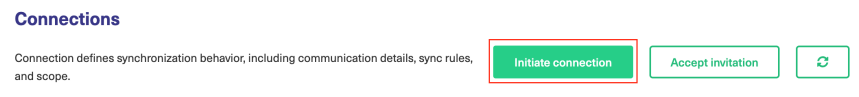

### 3. Enter the **Destination Instance URL**.

The **Destination Instance URL** is the link to the instance you want to set up a connection with. You can directly enter the link of that instance or the **Exalate URL** from the **General Settings** tab in the Exalate admin panel**.**

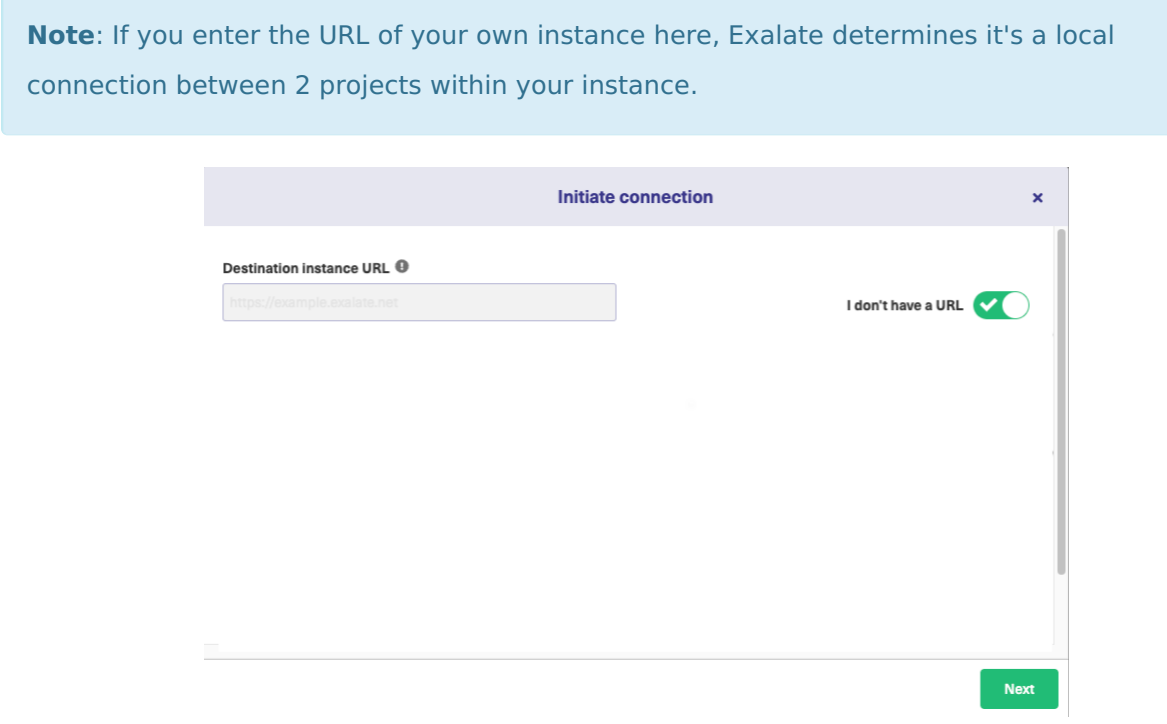

Exalate suggests available Configuration Modes based on the destination instance.

4. Select **Basic**.

### 5. Click **Next**.

6. Confirm if you have admin access to the destination instance.

Further steps are different if you have or don't have admin access to the destination instance.

- Select **Yes, I have admin access** if you have admin access to the destination instance. You are redirected to the destination instance to establish a connection.
- Select **No, I don't have admin access** if you don't have admin access to the destination instance. You generate an invitation for the destination instance admin so they could establish a connection on their end.

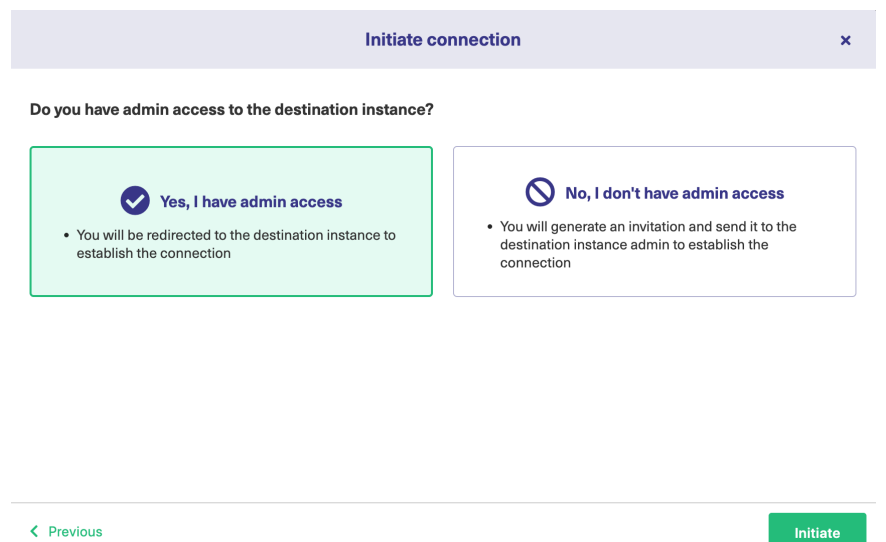

## Steps for: Yes, I have Admin Access

Click **Yes, I have admin access & Initiate** the connection.

**Note**: You are required to verify access on the destination instance. After which complete the following steps on the destination instance.

7. Select the project or repository where you want to sync entities.

**Note**: Selecting the project or repository is not applicable to all platforms. In this case, the Connection is established after the previous step.

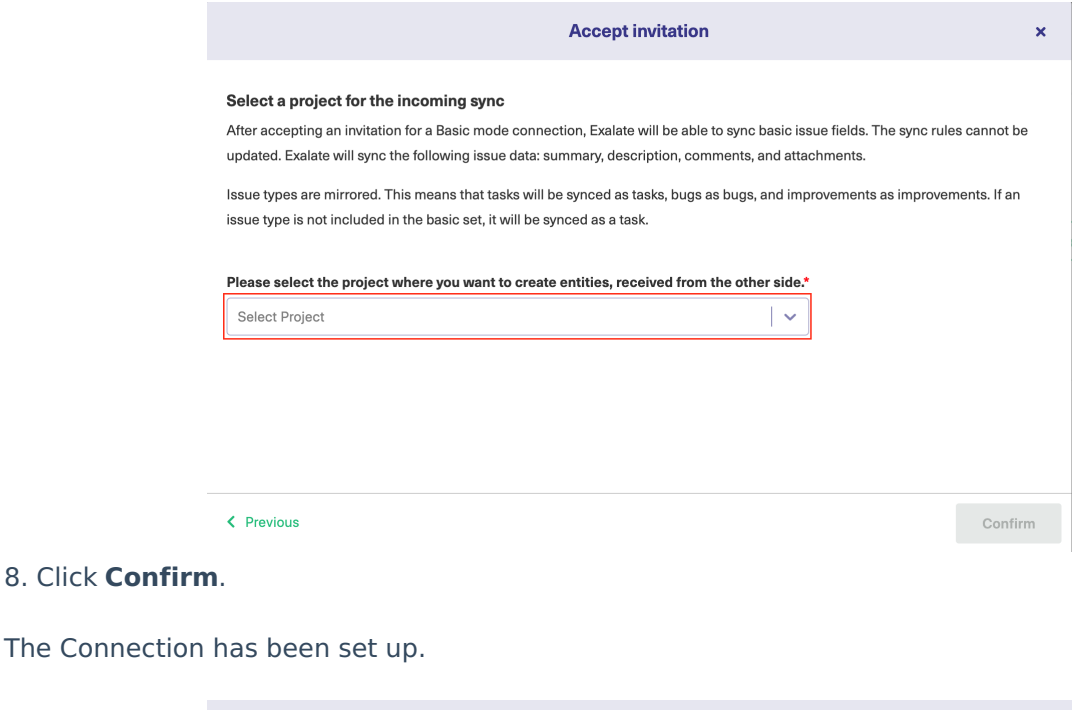

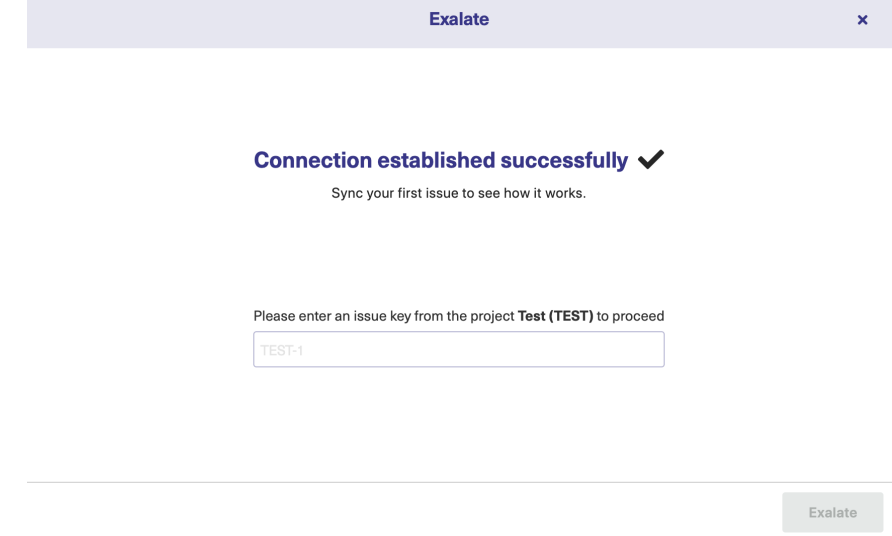

Steps for: No, I don't have Admin Access

Click **No, I have admin access & Initiate** the connection.

7. Click **Copy invitation code**.

You can send the invitation code to the destination instance admin.

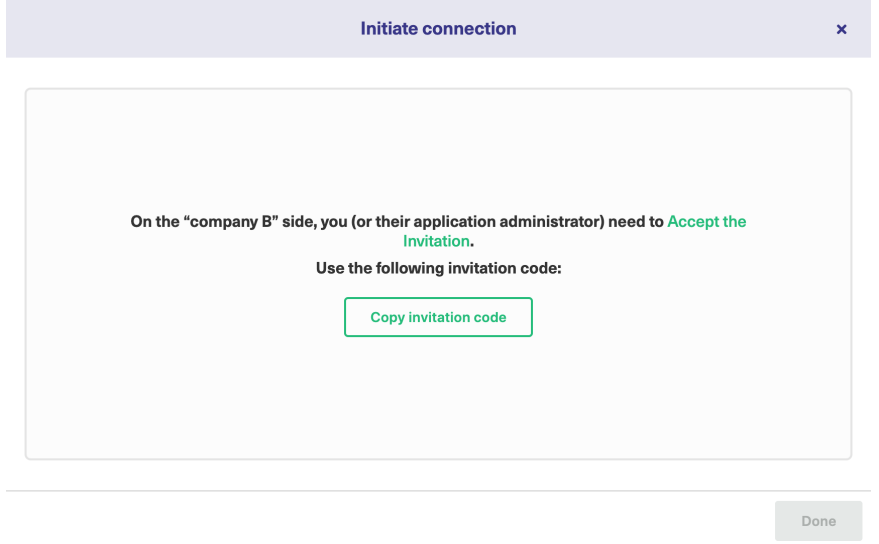

### 8. Click **Done**.

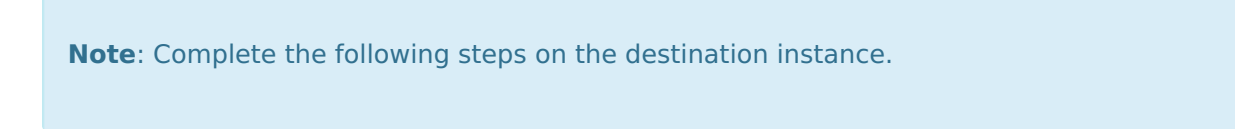

9. Click on **Accept Invitation** under the **Connections** tab in the Exalate Admin Console in the destination instance and Paste the invitation code.

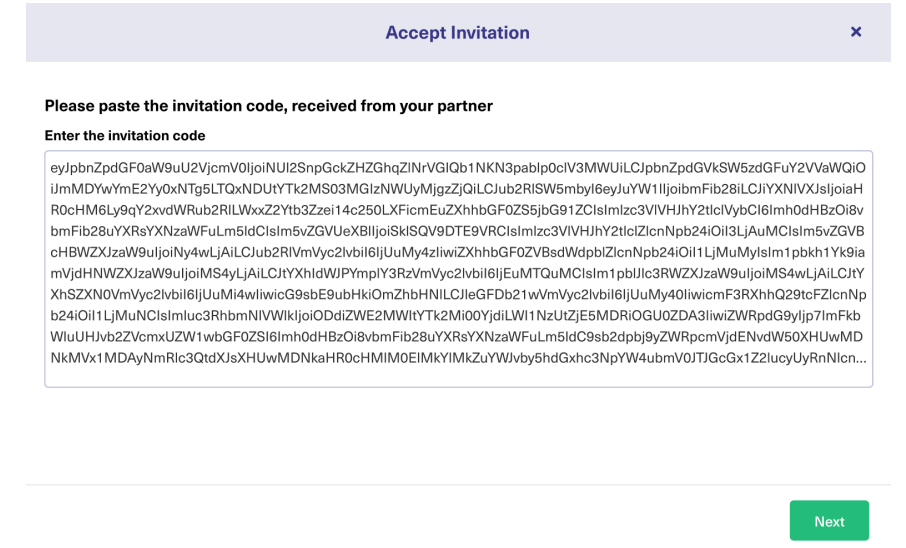

#### 12. Click **Next.**

13. Select the project where you want to sync issues.

**Note**: Selecting the project is not applicable to all platforms. In this case, the Connection is established after the previous step.

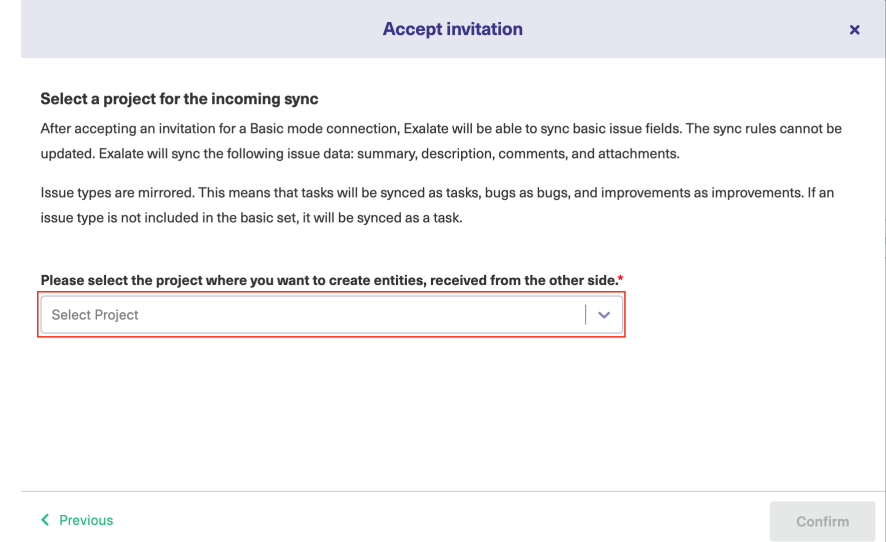

### 14. Click **Confirm**.

The Connection has been set up.

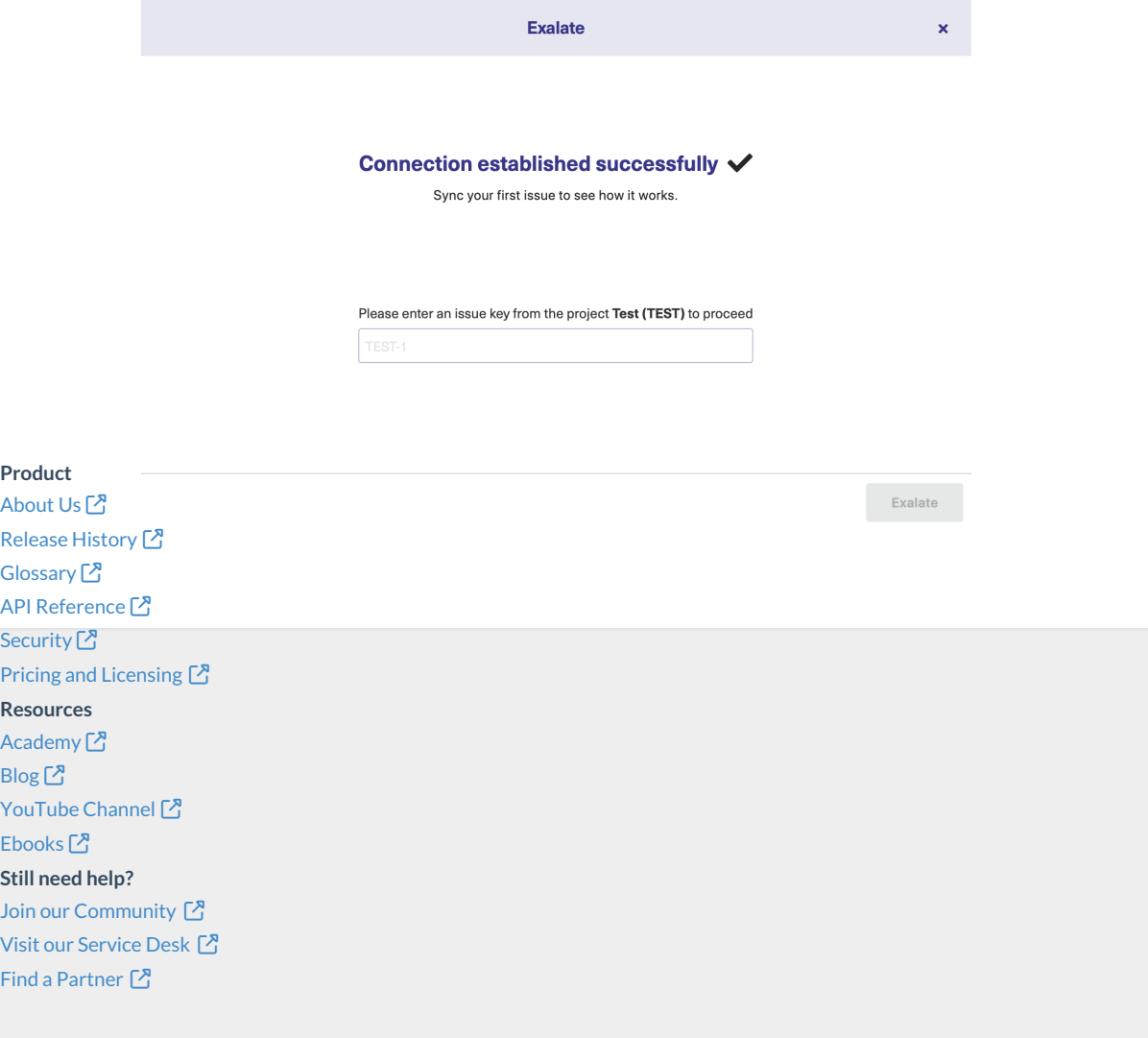